Manfred Vogel Einstieg in CAD

Bleiben Sie einfach auf dem Laufenden:  **www.hanser.de/newsletter** Sofort anmelden und Monat für Monat die neuesten Infos und Updates erhalten.  $\mathcal{K}$ 

Manfred Vogel

# **Einstieg in CAD**

## **HANSER**

Der Autor:

**Manfred Vogel ist ••••**

Alle in diesem Buch enthaltenen Informationen wurden nach bestem Wissen zusammengestellt und mit Sorgfalt getestet. Dennoch sind Fehler nicht ganz auszuschließen. Aus diesem Grund sind die im vorliegenden Buch enthaltenen Informationen mit keiner Verpflichtung oder Garantie irgendeiner Art verbunden. Autor und Verlag übernehmen infolgedessen keine Verantwortung und werden keine daraus folgende oder sonstige Haftung übernehmen, die auf irgendeine Art aus der Benutzung dieser Informationen – oder Teilen davon – entsteht, auch nicht für die Verletzung von Patentrechten, die daraus resultieren können.

Ebenso wenig übernehmen Autor und Verlag die Gewähr dafür, dass die beschriebenen Verfahren usw. frei von Schutzrechten Dritter sind. Die Wiedergabe von Gebrauchsnamen, Handelsnamen, Warenbezeichnungen usw. in diesem Werk berechtigt also auch ohne besondere Kennzeichnung nicht zu der Annahme, dass solche Namen im Sinne der Warenzeichen- und Markenschutz-Gesetzgebung als frei zu betrachten wären und daher von jedermann benutzt werden dürften.

Bibliografische Information Der Deutschen Bibliothek

Die Deutsche Bibliothek verzeichnet diese Publikation in der Deutschen Nationalbibliografie; detaillierte bibliografische Daten sind im Internet über <http://dnb.ddb.de> abrufbar.

Dieses Werk ist urheberrechtlich geschützt.

Alle Rechte, auch die der Übersetzung, des Nachdruckes und der Vervielfältigung des Buches, oder Teilen daraus, vorbehalten. Kein Teil des Werkes darf ohne schriftliche Genehmigung des Verlages in irgendeiner Form (Fotokopie, Mikrofilm oder ein anderes Verfahren), auch nicht für Zwecke der Unterrichtsgestaltung, reproduziert oder unter Verwendung elektronischer Systeme verarbeitet, vervielfältigt oder verbreitet werden.

ISBN 3-446-22381-9

© 2004 Carl Hanser Verlag München Wien http://www.hanser.de Titelillustration und Umschlaggestaltung: Atelier Frank Wohlgemuth, Bremen Herstellung: Der Buch*macher*, Arthur Lenner, München Satz: Page create, Freigericht Druck und Bindung: Kösel, Krugzell Printed in Germany

## **Vorwort**

Liebe Leserin, lieber Leser.

In diesem Buch geht es um virtuelle Werkzeuge für den modernen Maschinenbau – Werkzeuge, die Sie von der Idee einer Maschine bis zu ihrer Fertigstellung begleiten.

Nicht alles Werkzeug freilich: Jedes Kapitel verdiente eigentlich ein ganzes Buch für sich. Ich musste auswählen. Und so ist auch kein Kompendium des modernen Maschinenbaus daraus geworden, sondern eine Ausstellung, eine Werkschau all der Binärkünstler, die die Industrielandschaft durch intensives Nachdenken und fantasievolles Ausprobieren so gründlich erneuert haben.

Sie lernen allgemeines Werkzeug zum technischen Zeichnen und Entwerfen kennen und solches, mit dem Sie in drei Dimensionen modellieren, und zwar vom ersten Bauteil bis zur virtuellen Maschine. Sie werden exotisches Werkzeug kennen lernen, mit dem Sie Kinematik, Kinetik und Beanspruchung eines Entwurfs simulieren, um seine konzeptionelle Gesundheit zu prüfen. Ferner treffen Sie echt abgedrehte Werkzeuge an, mit denen Sie am Bildschirm eine CNC-Drehbank programmieren – und laufen lassen. Leider kann ich Ihnen keine Shareware-Fräse für die ersten Versuche beilegen, sonst würde ich auch das tun.

Doch dieses Buch ist auch selbst ein Werkzeug: Eine Machete, die Ihnen helfen soll, sich Ihren Weg durch den Dschungel der modernen Produktionslandschaft zu bahnen, wie er sich selbst Fachleuten heute darbietet. Wenn Sie, am anderen Ende angekommen, eine Karte dieses Urwaldes und seiner Gefahren im Kopf haben, so dass Sie Ihre persönlichen Wegmarken setzen können, so hat dieses Werkzeug seinen Sinn erfüllt.

Ich jedenfalls darf Ihnen nun viel Vergnügen wünschen auf Ihrer Dschungelexpedition.

Harald Vogel Aachen, im Winter 2004

í

6

#### Wer noch alles dabei war:

Ein Buch ist nie das Werk eines Einzelnen. Die folgenden Personen haben jeder auf seine Weise am Entstehen dieser Seiten mitgewirkt, wofür ich mich ganz herzlich bei ihnen bedanke:

Reiner Weber-Nobis war und ist mein Leser Nummer Eins. Ihm verdanken Sie die neue Rechtschreibung, Seiten mit selten weniger als einem Bild, Sätze mit selten mehr als achtundvierzig Wörtern, einiges an Zusammenhängen, einige Zusammenhänge in der richtigen Reihenfolge sowie die nahezu vollkommene Abwesenheit von Klammern und Semikola.

Hildegard Nobis sorgte durch eine einzige Anmerkung für die notwendige Bodenhaftung von Text und Autor.

Andreas Krüchten zog mit der Kamera durch die Metallbetriebe, um Werkzeugmaschinen für das CAM-Kapitel und den Farbteil zu fotografieren.

Volker Meimberg versorgte mich mit Informationen über den aktuellen Stand der G-Codes. Mit seiner Hilfe entdeckte ich, dass Postprozessoren keine Programme, sondern Quelldateien sind.

Und Volker Herzberg vom Hanser Verlag brachte dieses Projekt überhaupt erst ins Rollen.

## Inhaltsverzeichnis

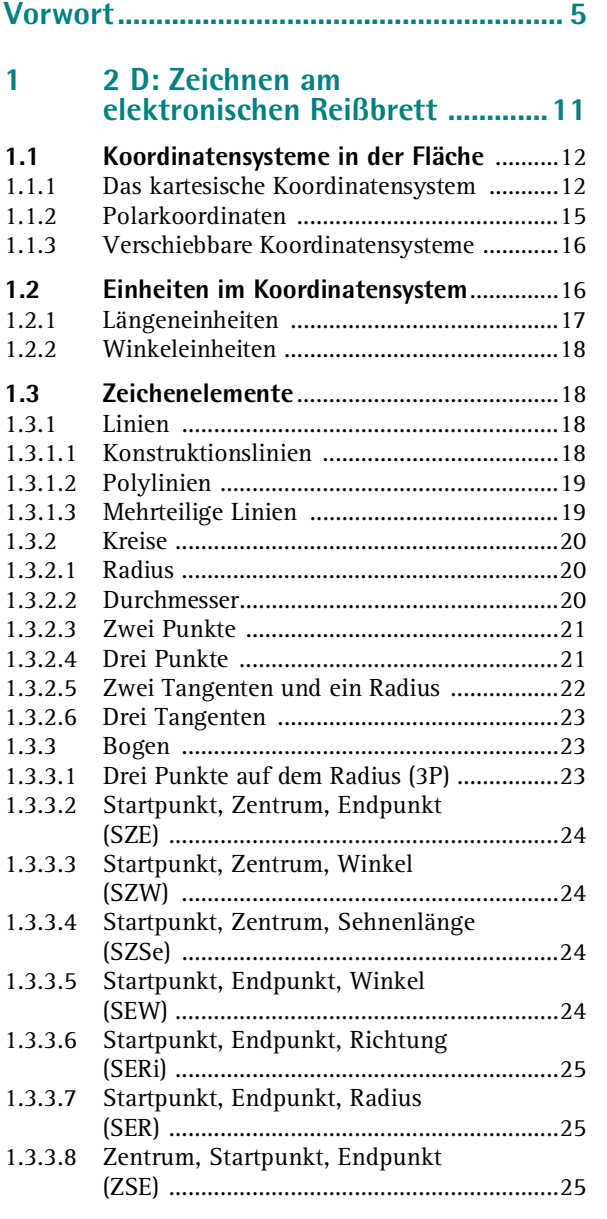

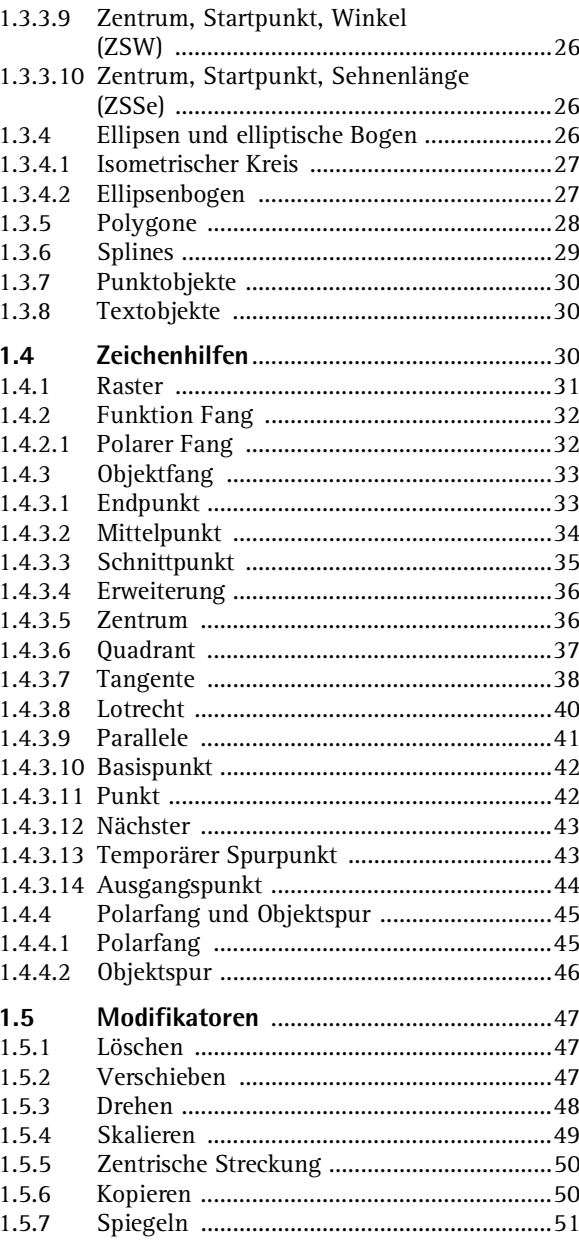

<u> The Common Section of the Common Section of</u>

 $\overline{7}$ 

## **Inhaltsverzeichnis**

×

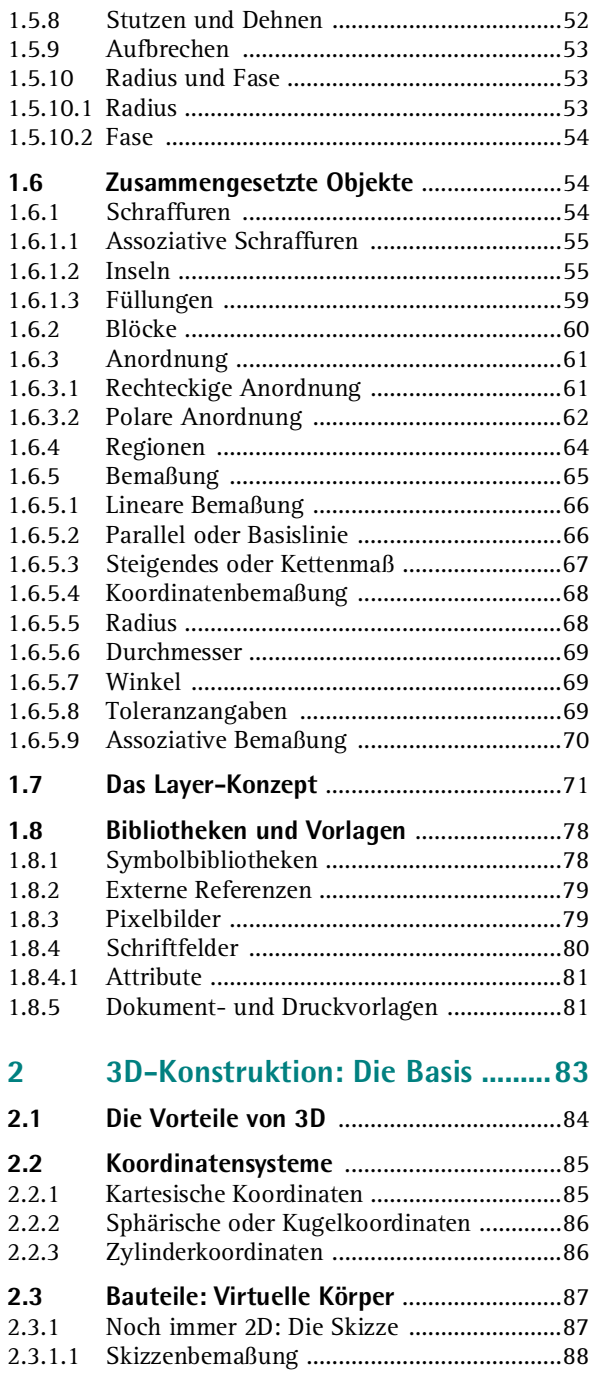

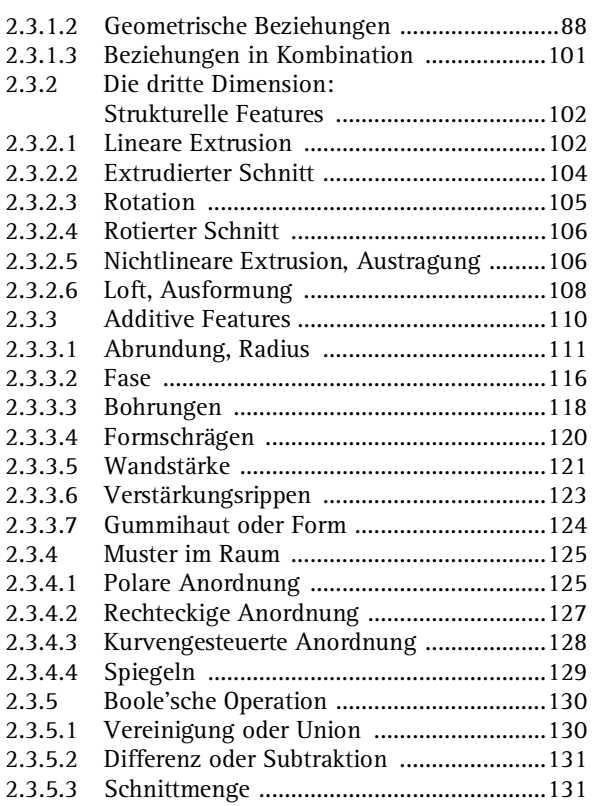

## **3 Die Bearbeitung virtueller Bauteile ....................................... 133**

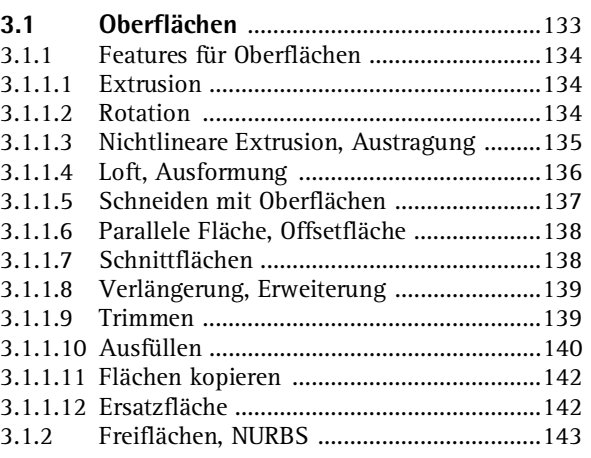

 $8<sub>1</sub>$ 

## **Inhaltsverzeichnis**

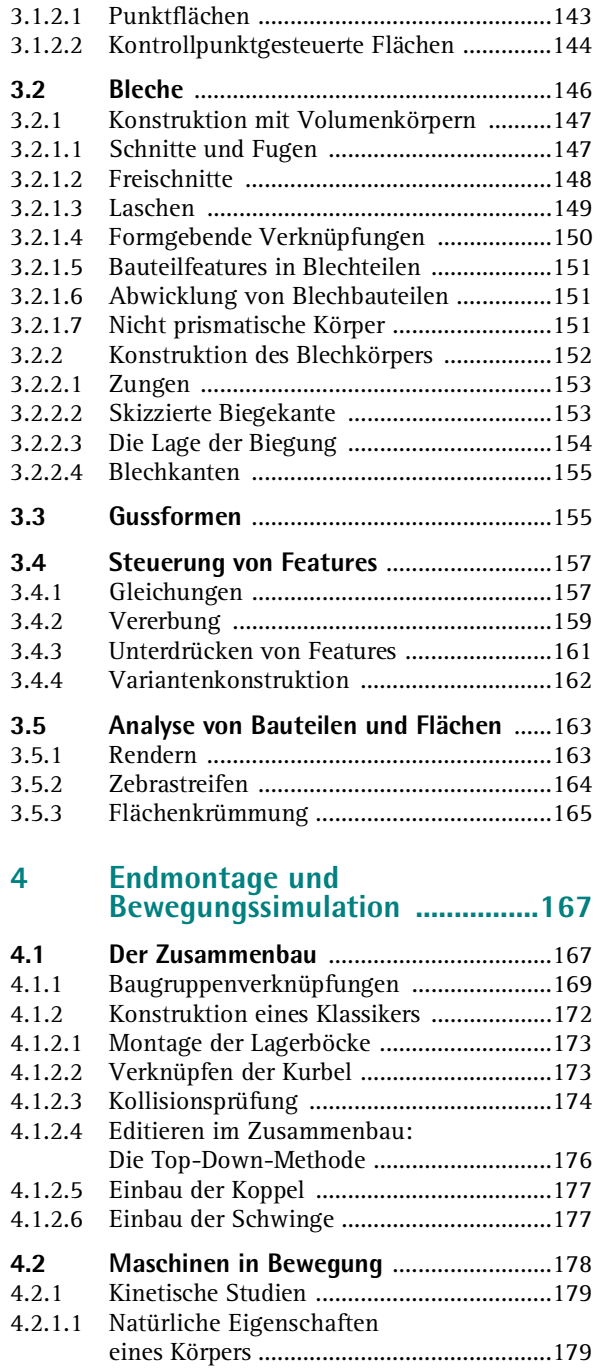

**Contract Contract** 

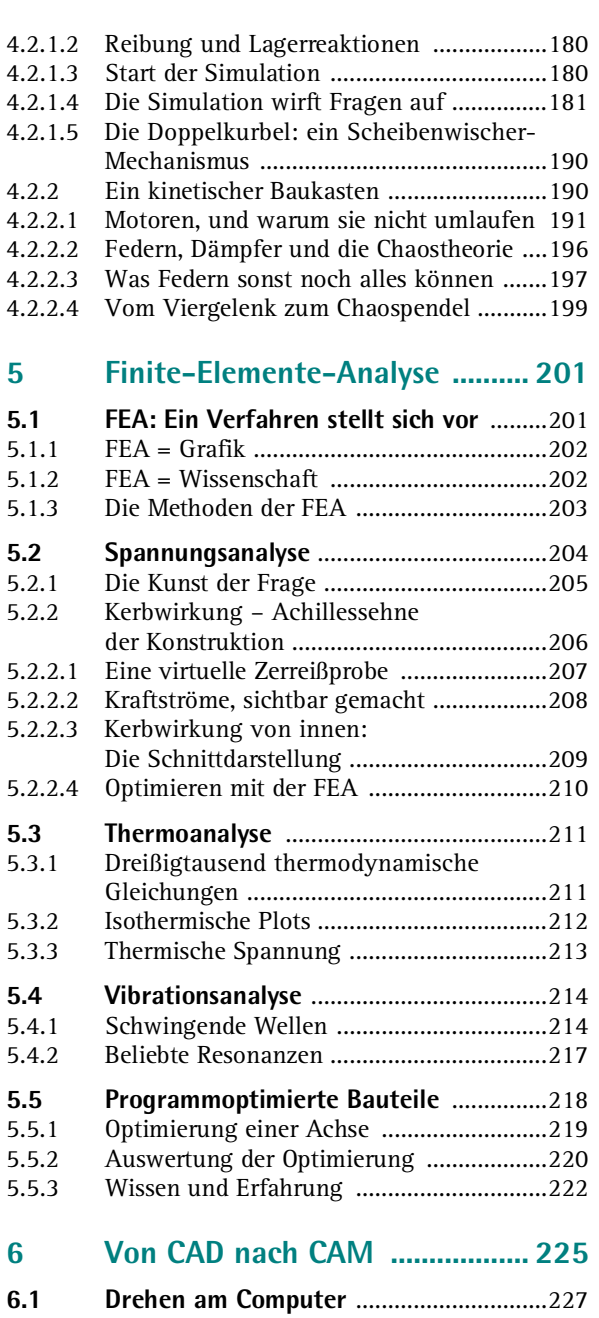

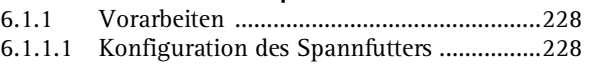

 $9$ 

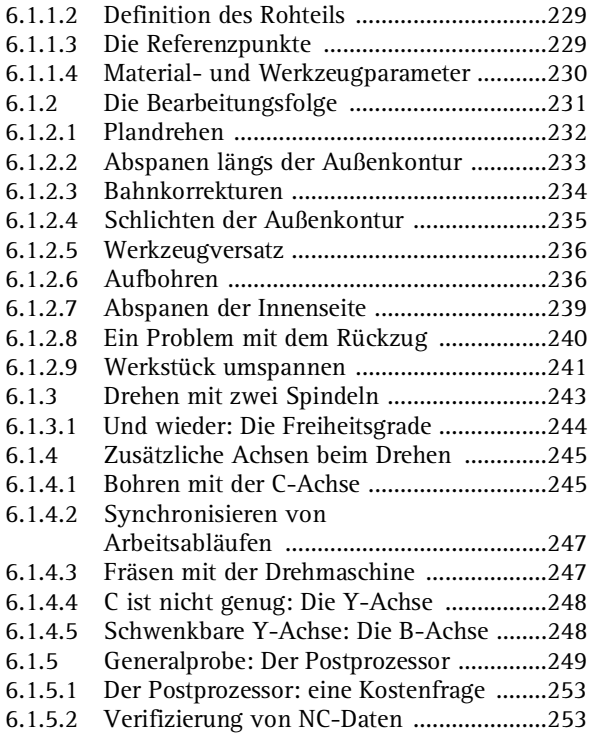

#### **7 Datenübermittlung .....................255**

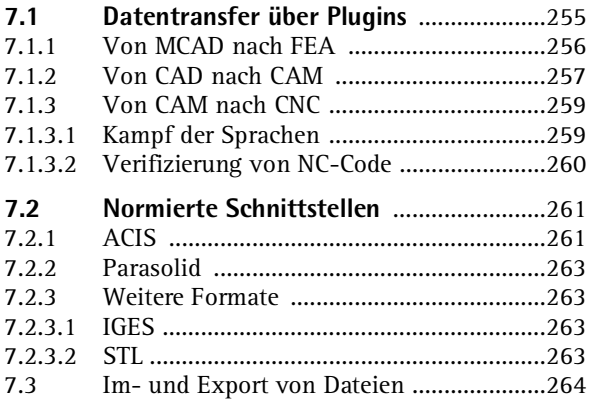

## **8 Hardware: Ein Platz an der Sun .................. 265 8.1 Die Basis** ....................................................265 8.1.1 Arbeitspferd PC ..........................................265 8.1.2 Speicher .....................................................266 8.1.3 Die Grafikkarte ..........................................266 **8.2 Der Monitor** ..............................................266 **8.3 Eingabegeräte** ..........................................267 **8.4 Die Arbeitsumgebung** ..............................268 **9 Software: Never Change A Running System! .................... 269 Farbteil ..................................................... 277 Literaturverzeichnis ................................ 295 Stichwortverzeichnis .............................. 297**

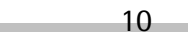

Im Grunde besteht das Computer Aided Design in einem Programm, das den technischen Zeichner bei seiner Arbeit unterstützt - genau das bedeutet ja auch das Akronym CAD: rechnergestütztes Zeichnen. Die einfachsten CAD-Programme sind denn auch nicht viel mehr als eine Art "elektronisches Reißbrett", das zur Anfertigung einer technischen Zeichnung dient. Nur dass das Zeichenbrett durch den Bildschirm, das Lineal durch das Zeichenraster und der Stift durch den Drucker ersetzt werden. Wie die Zeichnung selbst anzufertigen ist, wie Parallelprojektion oder Perspektive entstehen und wie die Bemaßung – möglichst fertigungsgerecht – anzubringen ist, bleibt indessen dem Zeichner überlassen. Die Standardanwendung für 2D-CAD heißt nach wie vor Autodesk AutoCAD (Bild 1.1).

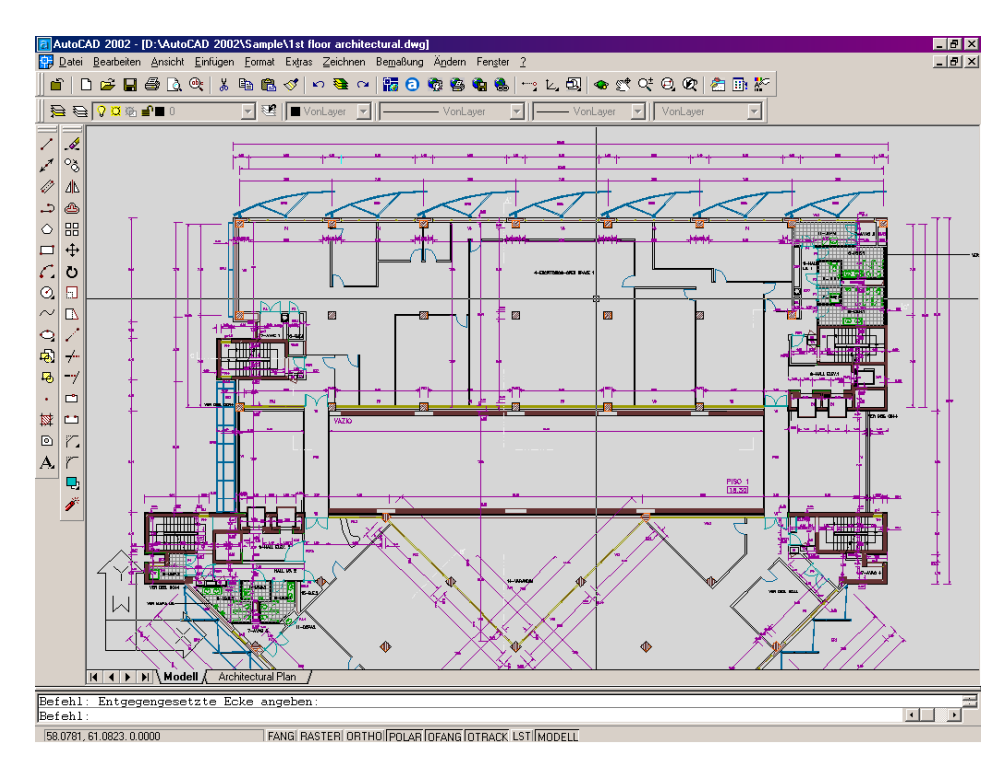

AutoCAD wird für die folgenden Beispiele herangezogen, weil dessen User-Interface, Funktionsweise und Bedienung mittlerweile ungeschriebener Standard sind und einer Reihe von Mitbewerbern als Orientierung dienen.

Bild 1.1: AutoCAD, der Standard für 2D-Zeichnungen.

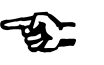

11

#### Die Linie

Am Anfang des CAD wie auch des Handzeichnens steht die einfache, gerade Linie. Sie wird mit Hilfe ihrer Endpunkte definiert (Bild 1.2).

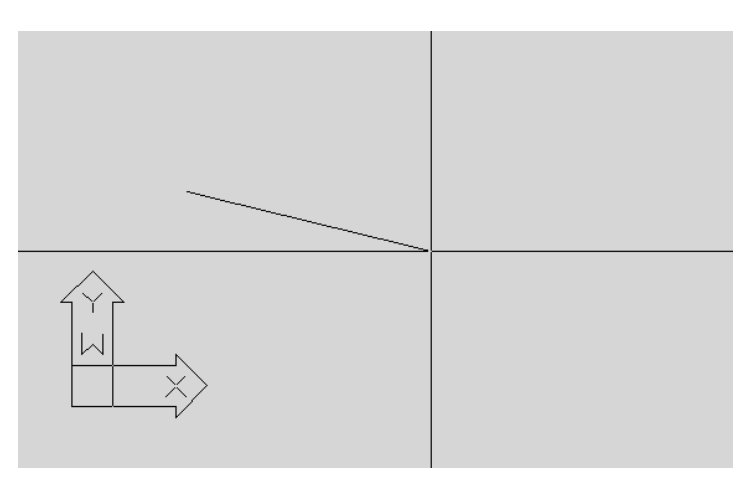

Diese Punkte werden durch Mausklick oder über die Tastatur definiert. Über die Befehlszeile eingegeben, sieht das am Beispiel von AutoCAD folgendermaßen aus:

Der Befehl wird mit der Eingabetaste abgeschlossen.

Bild 1.2:

Das einfachste Zeichenelement, die Linie. Links unten das Koordinatensymbol, das Ausrichtung und Nullpunkt des Koordinatensystems markiert.

> Befehl: **Linie** Ersten Punkt angeben:**7,4** Nächsten Punkt angeben oder [Zurück]:**10,3** Nächsten Punkt angeben oder [Zurück]:(Return)

Doch was bedeutet es zwei Punkte einzugeben? Und worauf beziehen sie sich überhaupt? Werfen wir zunächst einen Blick auf die Zeichenebene, wie sie im CAD definiert ist.

#### **1.1 Koordinatensysteme in der Fläche**

Genau wie der Zeichner benötigt auch der Computer ein Bezugssystem für geometrische Angaben. Im CAD findet hier das so genannte Koordinatensystem Verwendung, wie es aus der Schule bekannt ist. Es dient dazu, die Position eines Punktes auf der Ebene in Bezug zu einem Nullpunkt zu definieren. Im 2D-Zeichnen werden zwei Varianten verwendet, das rechtwinklige oder *kartesische* und das *polare* Koordinatensystem.

#### **1.1.1 Das kartesische Koordinatensystem**

Die übliche Darstellung eines Punktes in der Ebene wird über das Achsenkreuz oder das kartesische Koordinatensystem vorgenommen: An zwei senkrecht aufeinander stehenden Achsen namens  $x$  und  $y$  wird die jeweilige Entfernung vom Nullpunkt, dem Ursprung, angetragen. Nach dem obigen Beispiel betragen diese x=7 und y=4. Durch diese beiden Entfernungen können Parallelen zur jeweils anderen Achse gezogen werden, die sich an einer – und nur einer! – Stelle schneiden. Das Zahlenpaar stellt somit die Koordinaten des gesuchten ersten Punktes dar (Bild 1.3).

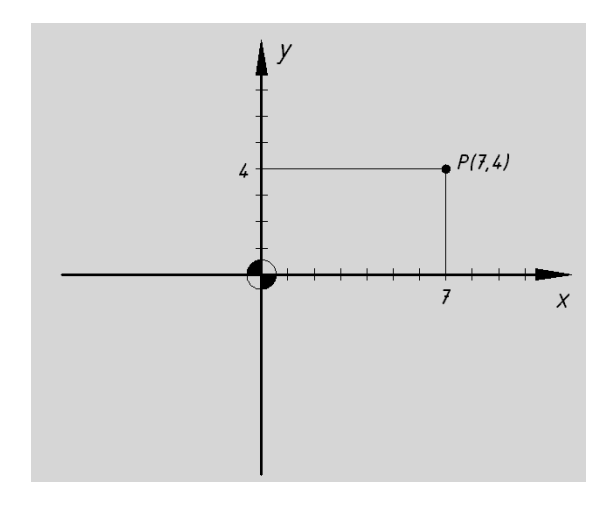

Bild 1.3:

Parallelkoordinaten: Ein Punkt wird durch Angabe von x und y eindeutig auf der Ebene definiert.

Der zweite Endpunkt unserer Linie – x=10, y=3 – wird auf die gleiche Weise gefunden. Dann werden diese beiden Punkte vom CAD-Programm mit einer Geraden verbunden (Bild 1.4).

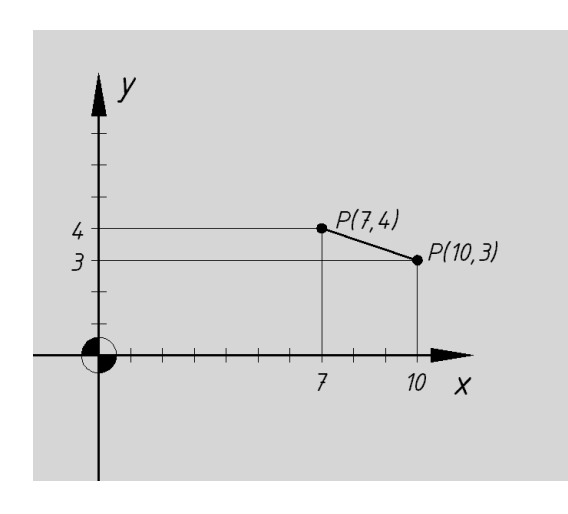

Bild 1.4:

Anatomie einer Linie: Insgesamt vier Teilkoordinaten werden zur Definition benötigt.

Genau wie in der Mathematik gibt es auch hier jeweils eine positive und eine negative Halbachse, wobei negative Werte durch ein vorangestelltes Minuszeichen dargestellt werden.

#### Relative Koordinaten

Das Besondere liegt indessen in der Verschiebbarkeit des Ursprungs: Im CAD können Koordinatensysteme in beliebiger Zahl, an beliebigen Orten und in beliebiger Ausrichtung angeordnet werden, was das Umrechnen der Koordinaten und Winkel an weit entfernten oder gedrehten Positionen erspart. Als Ursprung kann demnach ein beliebiger Punkt dienen.

Angenommen, die beiden Endpunkte unserer Linie liegen weit auseinander, die Werte sind nicht ganzzahlig oder wir kennen lediglich die Steigung der Geraden, dann ist das Verfahren mit den oben benutzten so genannten absoluten Koordinaten mühsam. Dann bietet es sich an, zur Eingabe des zweiten Punktes nur die Entfernung vom ersten anzugeben, und zwar nach Teilkoordinaten gesondert:

$$
x_2 - x_1 = 10 - 7 = 3;
$$

$$
y_2 - y_1 = 3 - 4 = -1
$$

In AutoCAD wird diese Bezugnahme auf einen zuvor eingegebenen Punkt durch den vorangestellten "Klammeraffen" @ gekennzeichnet (Bild 1.5).

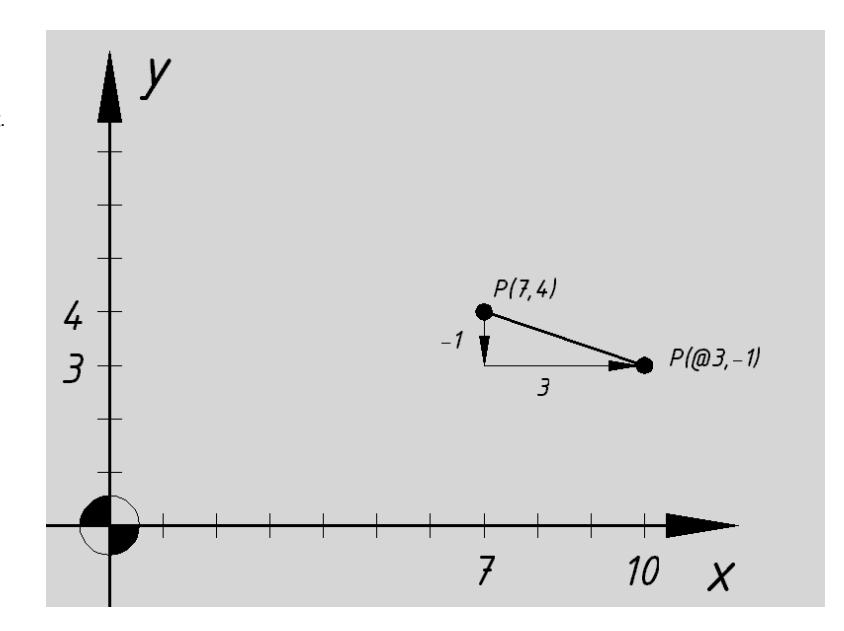

Der Befehl für relative kartesische Koordinaten wird im Unterschied zum Listing von S. 12 wie folgt formuliert:

Befehl: **Linie** Ersten Punkt angeben:**7,4** Nächsten Punkt angeben oder [Zurück]:**@3,-1** Nächsten Punkt angeben oder [Zurück]: (Return)

14

#### Bild 1.5:

Relative Koordinaten beziehen sich auf den zuletzt eingegebenen Punkt.

#### **1.1.2 Polarkoordinaten**

Die Koordinateneingabe kann auch in der Form  $r \leq \alpha$  erfolgen, als so genannte Polarkoordinaten. Vom Ausgangspunkt (dem Pol) wird dabei ein Radius r im Winkel α zu einem willkürlich gewählten Bezugsstrahl angetragen. In den meisten CAD-Systemen hat sich als Bezugsstrahl die positive x-Achse eingebürgert. Die Zählrichtung erfolgt hierbei "links herum", das bedeutet, ein positiver Winkel wird gegen den Uhrzeigersinn angetragen. Diese ungewöhnliche Richtung resultiert aus der Definition des mathematischen Drehsinns des Koordinatensystems.

In Bild 1.6 sehen Sie die Darstellung des zweiten Punktes mit Hilfe relativer Polarkoordinaten.

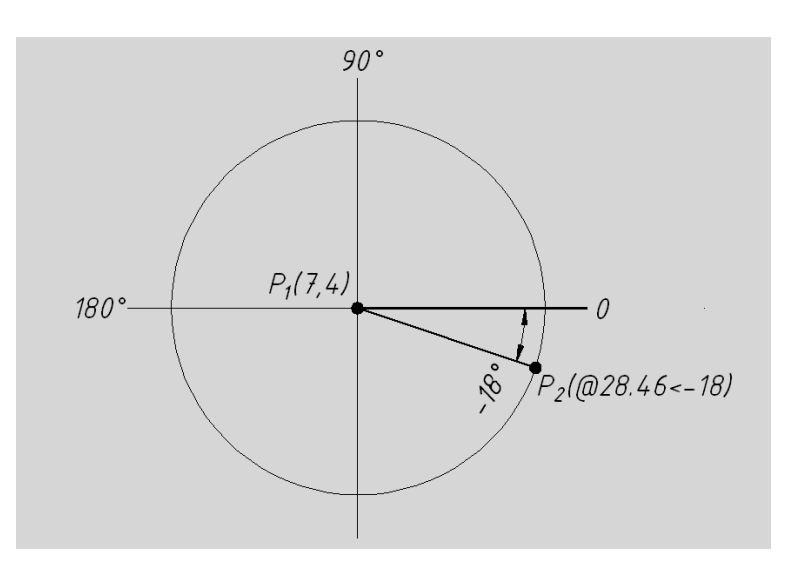

Bild 1.6:

Polarkoordinaten: Durch einen Radius und dessen Winkel gegenüber dem Bezugsstrahl "0" wird ein Punkt definiert. Polarkoordinaten eignen sich gut für die relative Eingabe.

Im folgenden Listing sehen Sie die zugehörige Befehlszeile.

```
Befehl: Linie
Ersten Punkt angeben:7,4
Nächsten Punkt angeben oder [Zurück]:@28.46<-18
Nächsten Punkt angeben oder [Zurück]: (Return)
```
- 1. Das Polare Koordinatensystem in CAD unterscheidet sich ein wenig von der mathematischen Definition, denn hier wird die Einheit Grad (°) statt Radiant benutzt.
- 2. Auch die Schreibweise des Winkels mit dem "Kleiner"-Symbol (<) entspricht weniger dem mathematischen Lehrbuch als den praktischen Erfordernissen der Dateneingabe.
- 3. Absolute Polarkoordinaten sind möglich, aber nicht üblich!

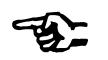

#### **1.1.3 Verschiebbare Koordinatensysteme**

Komplexe und/oder gedrehte Elemente lassen sich leichter konstruieren und vermaßen, wenn man nicht jede Eingabe auf einen festen Nullpunkt beziehen muss. Besonders in großen Zeichnungen sind daher eine dauerhafte Verschiebung des Koordinatenursprungs und manchmal sogar ein drehbares Koordinatensystem wünschenswert (Bild 1.7).

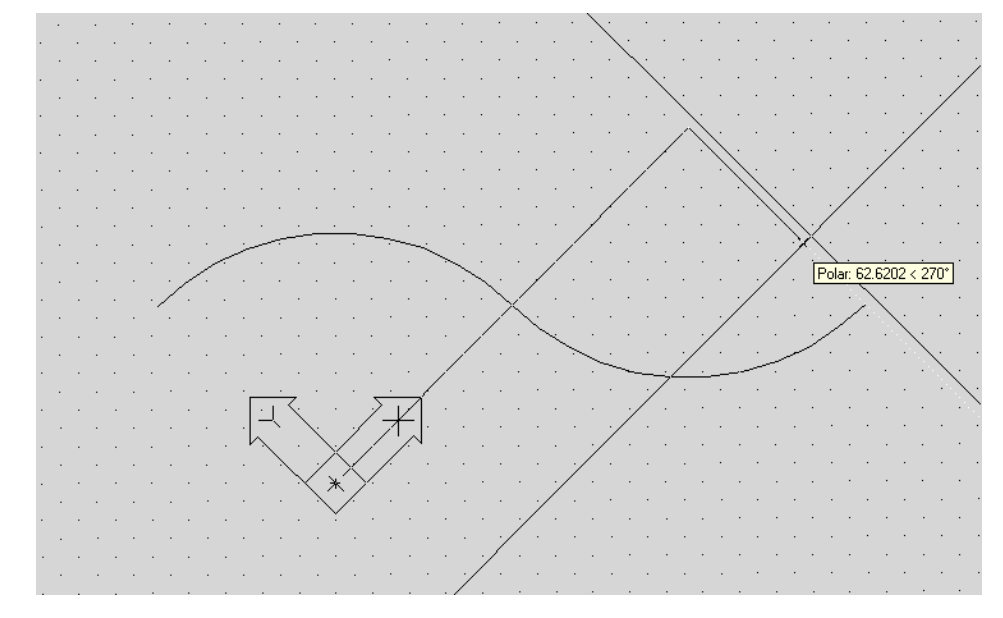

#### Bild 1.7:

Mit einem verschiebbaren Koordinatensystem kann jeder Ort in der Zeichnung zum Ursprung werden. Auch gedrehte Elemente sind so wesentlich einfacher zu konstruieren.

Zeichenhilfen s. S. 30

Verschiebbare Koordinatensysteme können meist in beliebiger Weise angelegt, benannt und gespeichert werden. Praktisch ist, dass auch die Zeichenhilfen und der Bezugsstrahl nach dem neuen Koordinatensystem ausgerichtet werden.

#### **1.2 Einheiten im Koordinatensystem**

Eine Einheit im klassischen CAD muss keiner bestimmten Maßeinheit entsprechen. 4 Einheiten können demnach ebenso gut den Kerndurchmesser eines M5-Gewindes in Millimetern bezeichnen wie den Abstand unserer Sonne zu Proxima Centauri in Lichtjahren. Aus diesem Grund entfällt auch die mühsame Umrechnung von Echtin Zeichenmaße: Man zeichnet stets im Maßstab 1:1. Der Maßstab der resultierenden Papierzeichnung wird erst in einem späteren Arbeitsschritt, beim Layouten und Plotten festgelegt (Bild 1.8).

16

## **1.2 Einheiten im Koordinatensystem**

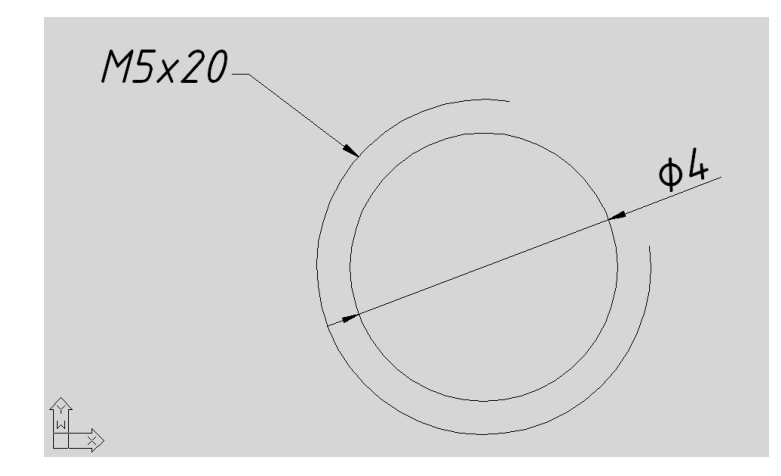

Bild 1.8: Ein Gewinde M5 mit dem Kerndurchmesser 4 mm.

#### **1.2.1 Längeneinheiten**

Allerdings lassen sich auch dimensionslose Einheiten unterschiedlich darstellen:

- Die gebrochen rationale Darstellung von Metern, Zentimetern und Millimetern ist in Maschinenbau, Architektur und Schreinerei üblich, etwa die 4 mm aus Bild 1.8.
- Um mehrere Größenordnungen in einer Zeichnung zu vereinigen, eignet sich die exponentielle Schreibweise am besten: "3.97E13" bedeutet 39.700.000.000.000 km oder 40 Billionen Kilometer oder auch 4,2 Lichtjahre (Bild. 1.9).

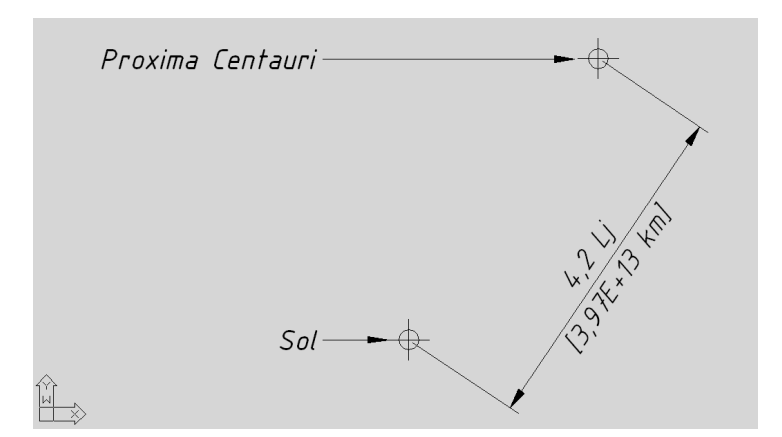

Der Abstand zwischen Proxima Centauri und unserer Sonne, jeweils in Lichtjahren und Kilometern ausgedrückt.

Bild 1.9:

Um Aufträge für das englischsprachige Ausland auszuführen, können Längeneinheiten auch in Fuß und Zoll dargestellt werden. Die Umrechnung der Einheiten auf das jeweils andere System erfolgt entweder automatisch oder mit wenig Aufwand durch einmalige Definition.

#### **1.2.2 Winkeleinheiten**

Auch für die Winkeleingabe bieten die meisten CAD-Programme unterschiedliche Formate an:

- Neben den üblichen, dezimal gebrochenen Altgrad etwa 18.5°– besteht noch die Form Grad/Minuten/Sekunden, also 18°30'.
- In der Schreibweise Neugrad besitzt ein Vollkreis 400 gon.
- Die von Naturwissenschaftlern bevorzugte Angabe in Bogenmaß oder Radiant drückt einen Winkel als Vielfaches der Kreiszahl  $\pi$  aus. Ein Vollkreis besitzt den Wert  $2\pi \approx 6.28$ .
- Für Geografische Informationssysteme (GIS) besonders hilfreich ist die Möglichkeit der Winkelmessung in Feldmaß. Sie ist wegen der Form unseres Globus aus dem Kugelkoordinatensystem abgeleitet und gibt eigentlich zwei Winkel an: Eine nördliche oder südliche Breite sowie eine östliche oder westliche Länge in der Form N18°30' E28°21'.

#### **1.3 Zeichenelemente**

Als Zeichenelemente gelten alle geometrischen Elemente im CAD. Dazu zählen Linien, Kreise, Bogen, Ellipsen, Polygone und Splines, aber auch Textobjekte gehören dazu.

#### **1.3.1 Linien**

Die Linie als einfachstes Zeichenelement haben wir bereits zu Anfang dieses Kapitels besprochen. Sie wird durch Eingabe ihrer beiden Endpunkte definiert. Linie s. S. 12

#### **1.3.1.1 Konstruktionslinien**

Für Hilfskonstruktionen steht noch eine andere Art der Linie zur Verfügung, die Konstruktionslinie. Sie ist ein- oder beidseitig unendlich lang, wird aber ebenfalls durch zwei Punkte definiert (Bild 1.10).

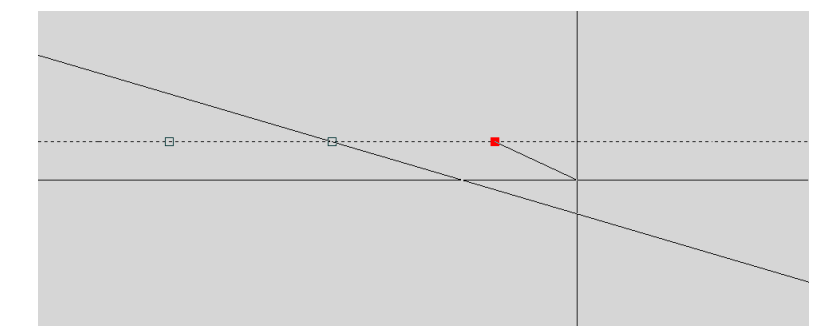

Bild 1.10:

Konstruktionslinien sind zwar unendlich lang, lassen sich aber ebenso leicht bearbeiten wie ihre endlichen Pendants.

#### **1.3.1.2 Polylinien**

Polylinien sind Linienzüge, die gerade und gebogene Elemente aufweisen können. In Bild 1.11 sehen Sie ein Objekt, das aus einer einzigen Polylinie entstand.

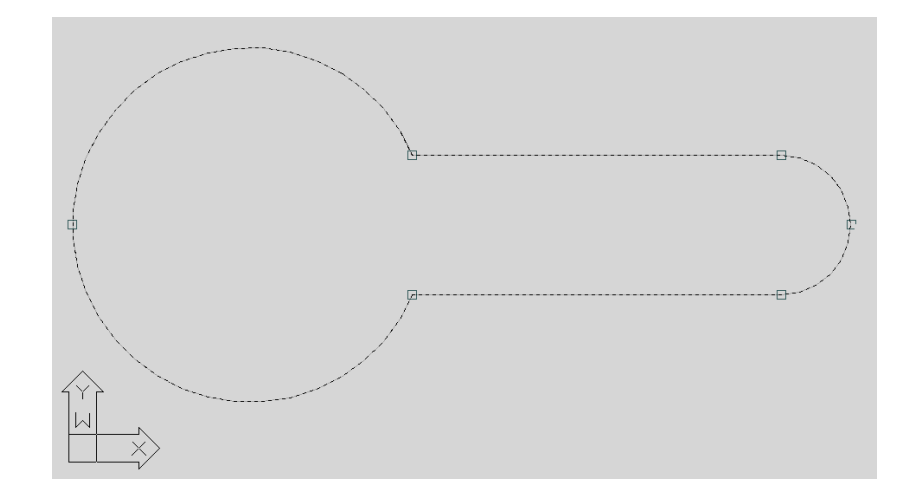

Bild 1.11:

Blindscheibe: Dieses Objekt wurde mit einer einzigen Polylinie gezeichnet.

Die eigentliche Stärke der Polylinien liegt allerdings in ihrer Programmierbarkeit. Mit Hilfe eines Makros lassen sich so ganze Zeichnungen automatisch erstellen.

#### **1.3.1.3 Mehrteilige Linien**

Besteht eine Linie aus mehreren parallelen Teilen, so wird dies in AutoCAD als Multilinie bezeichnet. Mit dieser Linienart lassen sich immer wiederkehrende Liniengruppen rationell erstellen (Bild. 1.12).

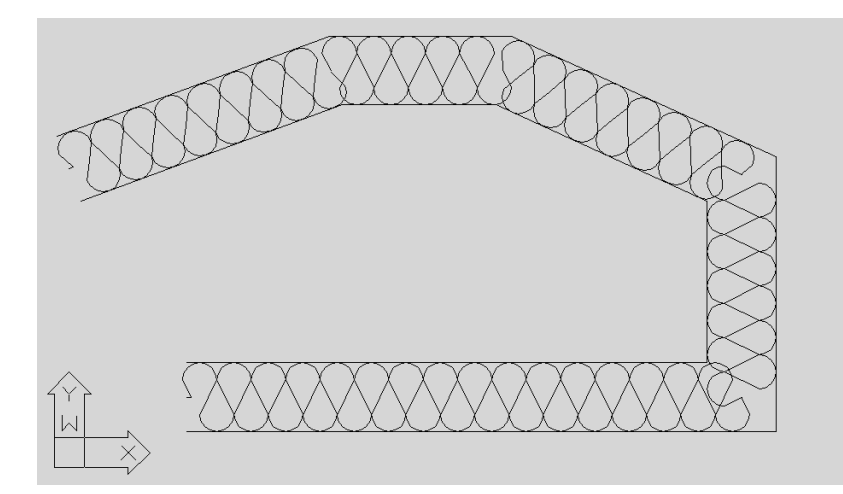

#### Bild 1.12:

Mit Multilinien kein Problem: Eine Dämmschicht, beidseitig kaschiert, wird wie eine normale Linie gezeichnet.

#### **1.3.2 Kreise**

Der Kreis ist im technischen Zeichnen mindestens ebenso wichtig wie die Linie. Aus diesem Grund halten CAD-Programme eine Vielfalt von Erstellungsoptionen für die Kreisfunktion bereit.

#### **1.3.2.1 Radius**

Die übliche Methode, einen Kreis zu erstellen, führt über die Definition seines Zentrums (1 in Bild 1.13) und des Radius (2), also wiederum mit Hilfe zweier Punkte.

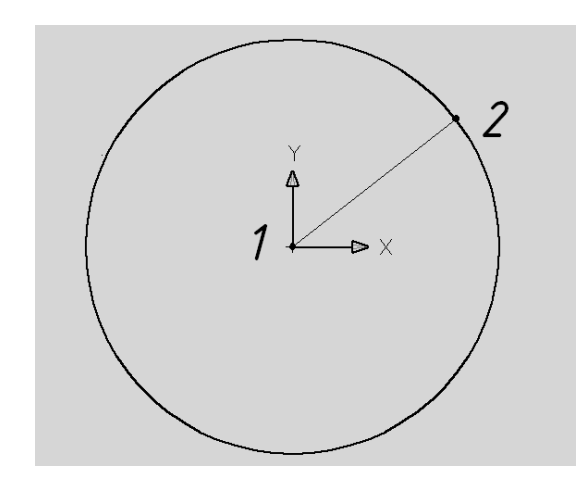

#### **1.3.2.2 Durchmesser**

Definiert man den Kreis über seinen Durchmesser, kann man zwei identische Kreise ohne Hilfskonstruktion gleichmäßig über eine gegebene Strecke verteilen (1 u. 2, Bild 1.14).

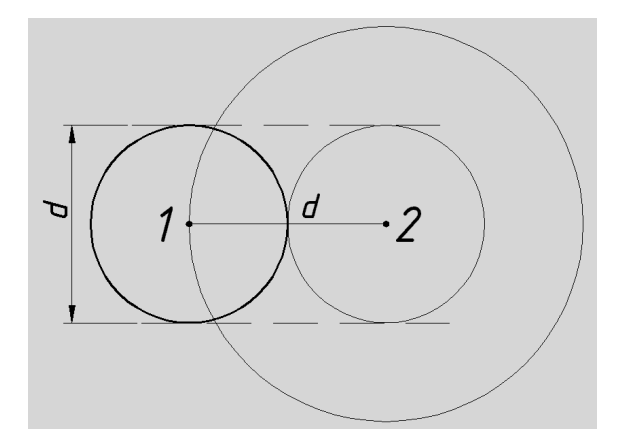

Bild 1.14: Die Durchmesserdefinition erleichtert das gleichmäßige Aufteilen von Strecken.

#### Bild 1.13:

Ein Kreis ist durch sein Zentrum und den Radius vollständig definiert.

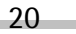

#### **1.3.2.3 Zwei Punkte**

Die Methode Zwei Punkte ähnelt der Durchmesservariante, doch werden hier tatsächlich zwei gegenüberliegende Punkte auf dem Kreis definiert, was genutzt werden kann, um eine Strecke zur Definition des Durchmesser heranzuziehen, statt sie wie oben zu halbieren (1 und 2, Bild 1.15).

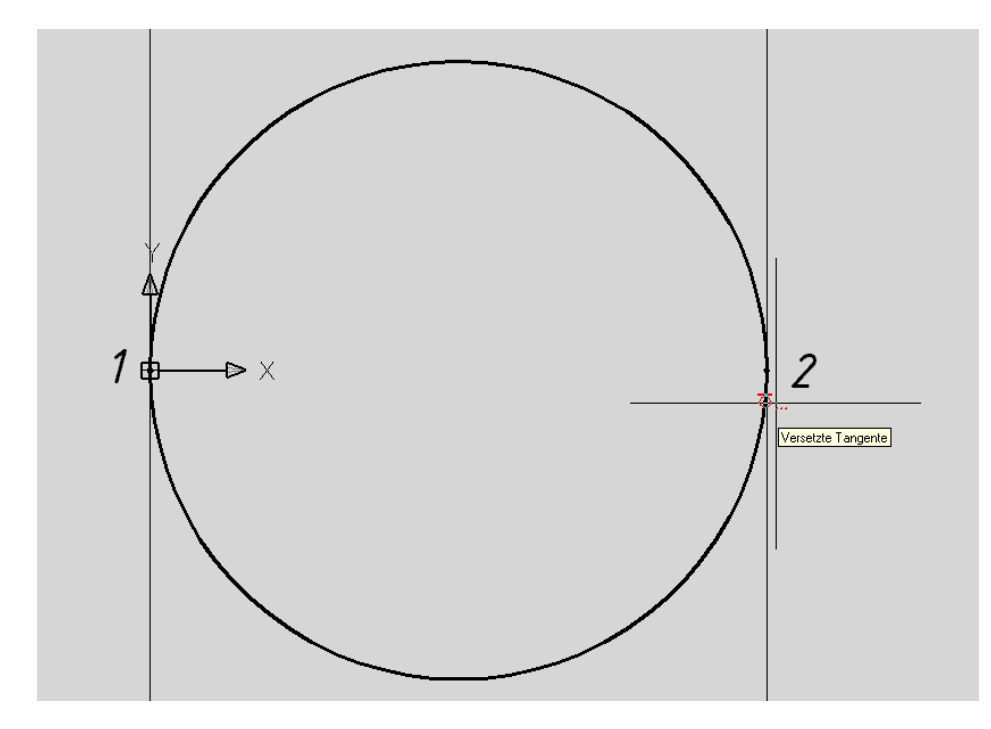

#### Bild 1.15:

Eine Spielart der Durchmessermethode: Mit der Zwei-Punkte-Methode kann man beliebige Strecken zur Kreisdefinition benutzen.

#### **1.3.2.4 Drei Punkte**

Mit drei beliebig auf dem Kreis verteilten Punkten lassen sich selbst anspruchsvollste Aufgaben bewältigen. Zusammen mit den Zeichenhilfen, deren Markierungen immer wieder in den nachfolgenden Bildern auftauchen, können Sie beinahe jede vorhandene Geometrie oder Eigenschaft zur Konstruktion heranziehen, ohne das Zentrum des zu erstellenden Kreises oder auch nur seinen Durchmesser zu kennen (Bild 1.16, Seite 22).

Zeichenhilfen s. S. 30 f.

#### Bild 1.16:

Kreis durch drei Punkte: Ein Punktobjekt (unten), eine Ecke und die Tangente eines anderen Kreises dienen zur Erstellung.

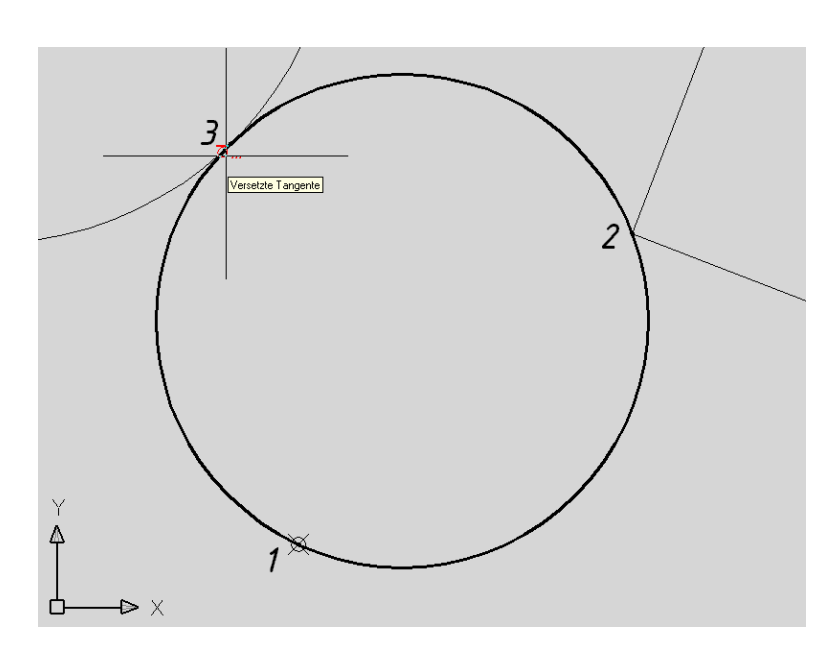

#### **1.3.2.5 Zwei Tangenten und ein Radius**

Eine Steigerung des vorigen Beispiels ist die tangentiale Ausrichtung eines Kreises an zwei vorhandenen Objekten (1 u. 2, Bild 1.17). Der Kreis bzw. dessen Zentrum wird allerdings erst durch Angabe seines Radius festgelegt (3 u. 4).

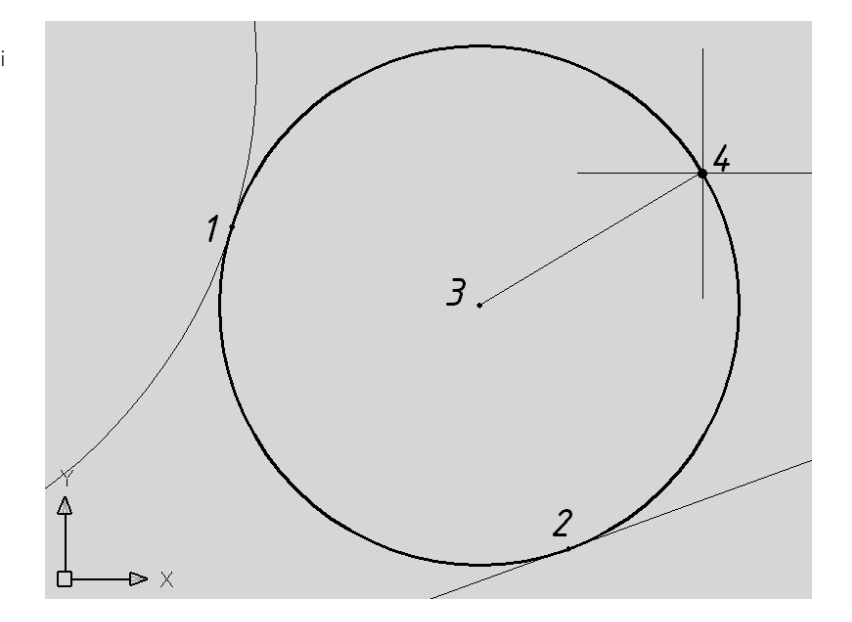

#### Bild 1.17:

Kreisdefinition durch zwei Tangenten und einen Radius. Beachten Sie, dass auch lineare Objekte als Tangenten dienen können.

#### **1.3.2.6 Drei Tangenten**

Auch mit drei Tangenten lässt sich ein Kreis definieren. Es wird deutlich, wo die Vorteile des CAD gegenüber dem Handzeichnen liegen (Bild 1.18)!

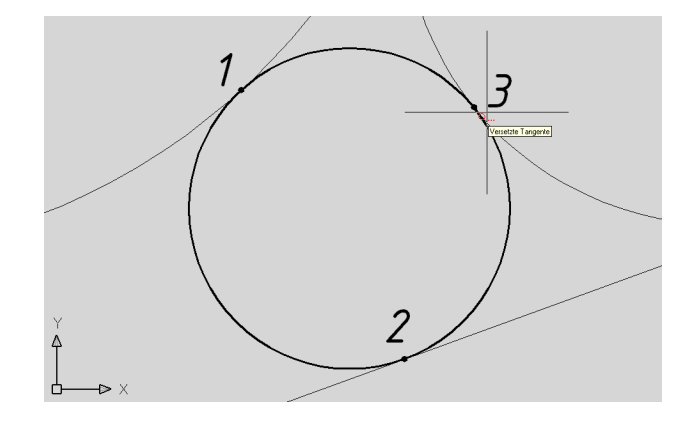

Bild 1.18: Oberster Schwierigkeits-

grad: Ein Kreis, der drei Objekte berührt.

#### **1.3.3 Bogen**

Kreisbogen stellen ebenfalls ein wichtiges Konstruktionselement dar. Entsprechend vielfältig sind die Möglichkeiten der Generierung. Allen Varianten gemeinsam ist lediglich, dass stets drei Punkte benötigt werden.

In den nachfolgenden Beschreibungen wird die Erstellungsart abgekürzt, also etwa SZE für Startpunkt, Zentrum, Endpunkt. Weitere Kürzel: W steht für Winkel, R für Radius, Se für Sehnenlänge, Ri für Richtung und P für Punkt.

#### **1.3.3.1 Drei Punkte auf dem Radius (3P)**

Der allgemeine Bogen wird durch drei Punkte auf seinem Radius beschrieben, genauer durch Anfangs- und Endpunkt (1 u. 3, Bild 1.19) sowie einen beliebigen weiteren Punkt (2).

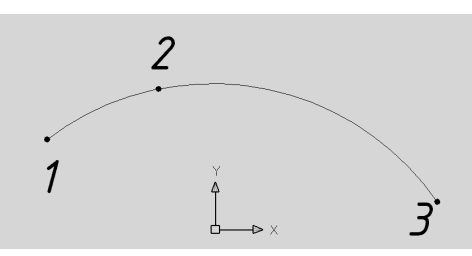

Bild 1.19:

Definition eines Kreisbogens durch drei Punkte. Punkt 2 muss nicht der geometrische Mittelpunkt der Kurve sein.

Ähnlich wie bei Kreis 3 Punkte sind auch hier weder der Mittelpunkt noch der Radius des Bogens bekannt.

Bild 1.20:

Bild 1.21:

finiert (rechts).

Bild 1.22:

nenlänge.

Spezialfall: Definition eines Bogens über die Seh-

Bogen SZE. Der Radius wird durch die Punkte 1 und 2 definiert.

#### **1.3.3.2 Startpunkt, Zentrum, Endpunkt (SZE)**

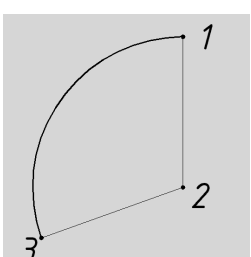

Anders wird dies bei der Variante Startpunkt, Zentrum, Endpunkt. Durch die Definition des Startpunktes und des Zentrums (1 u. 2, Bild 1.20) wird der Radius gleichsam mitgeliefert. Beachten Sie, dass die Zeichenrichtung gegen den Uhrzeigersinn verläuft, also "links herum" (3).

#### **1.3.3.3 Startpunkt, Zentrum, Winkel (SZW)**

 $, 7$ 

ç

Zeichnen eines Bogens SZW. Der Winkel wird vom Bezugsstrahl aus deNahe verwandt mit der vorigen Version ist SZW, wo der dritte Punkt den eingeschlossenen Winkel des Bogensegments festlegt. Dies geschieht über einen temporären Bezugsstrahl, der am Startpunkt angelegt wird (3, Bild 1.21).

Der Winkelwert – positiv oder negativ – kann natürlich auch gut über die Tastatur eingegeben werden.

#### **1.3.3.4 Startpunkt, Zentrum, Sehnenlänge (SZSe)**

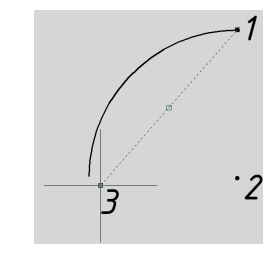

Bei diesem Verfahren werden zunächst wieder Radius und Zentrum des Bogens definiert (1 u. 2, Bild 1.22). Die Bogenlänge folgt aus der Längenangabe der zugehörigen Bogensehne (3).

#### **1.3.3.5 Startpunkt, Endpunkt, Winkel (SEW)**

Bild 1.23: Definition eines Bogens über den eingeschlossenen Winkel.

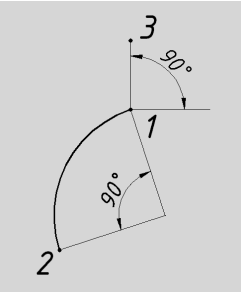

Diese Art der Bogendefinition erlaubt das feinfühlige Zeichnen von Bogen mit sehr großen Radien. Zunächst werden Start- und Endpunkt des Bogens festgelegt (1 u. 2, Bild 1.23).

Der Radius ist unbekannt, er folgt indirekt aus der abschließenden Definition des eingeschlossenen Winkels. Diese erfolgt wieder über einen temporären Bezugsstrahl und die Eingabe des dritten Punktes (3).

#### **1.3 Zeichenelemente**

#### **1.3.3.6 Startpunkt, Endpunkt, Richtung (SERi)**

Will man einen Bogen tangential an bestehende Linien anschließen, so bietet sich diese Option an. Hier wird nach Eingabe von Start- und Endpunkt (1 u. 2, Bild 1.24) mit Hilfe eines dritten Punktes zugleich die Tangente an den entstehenden Bogen gebildet (3).

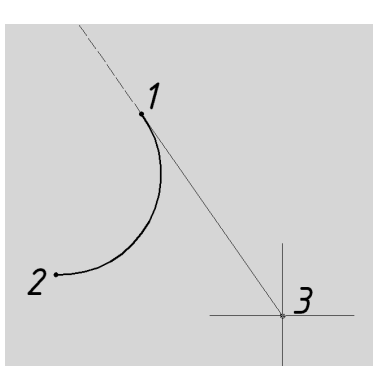

Bild1.24:

Schöne, tangentiale Anschlüsse gelingen mit der Option SERi.

#### **1.3.3.7 Startpunkt, Endpunkt, Radius (SER)**

Ein einfaches Verfahren bietet diese Variante. Nach Eingabe von Anfangs- und Endpunkt (1 u. 2, Bild 1.25) wird der Radius durch direkte Längen-definition festgelegt (3). Dabei spielt die Richtung des Vektors keine Rolle, was es erleichtert, den dritten Punkt an bestehende Geometrie anzulehnen.

#### **1.3.3.8 Zentrum, Startpunkt, Endpunkt (ZSE)**

Dieses Verfahren ist verwandt mit SZE, nur mit dem Unterschied, dass zuerst das Zentrum, dann der Startpunkt definiert werden (1 u. 2, Bild 1.26). Der Endpunkt befindet sich in Radienabstand auf dem Fahrstrahl Mittelpunkt-Endpunkt (3).

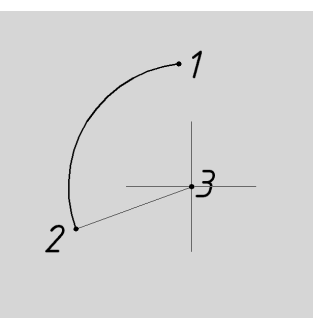

Einfacher geht's nicht: direkte Eingabe des Radius.

Bild 1.25:

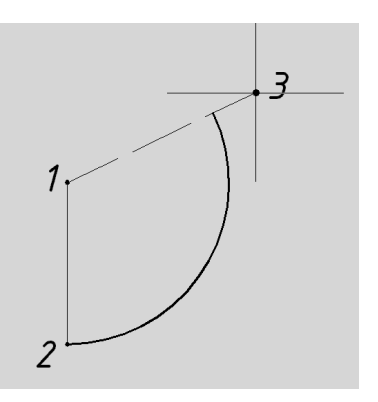

Bild 1.26:

Umkehrung des Verfahrens: Bogen ZSE.

SZE s. S. 24

25

#### Bild 1.27:

Halb so schlimm: Die Eingabe des Winkels kann auch über Tastatur erfolgen.

SZW s. S. 24

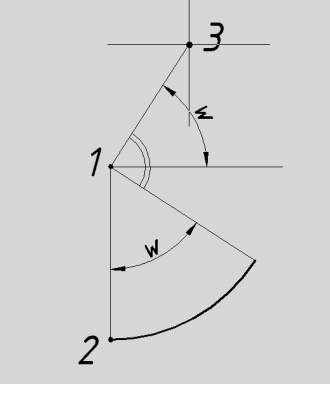

Dieses Verfahren ist wiederum verwandt mit SZW, allerdings ist hier ebenfalls die Reihenfolge vertauscht. Zunächst wird das Zentrum des Bogens, dann sein Startpunkt definiert (1 u. 2, Bild 1.27). Der Winkel wird nach dem Polarverfahren mit Hilfe eines temporären Bezugsstrahls definiert (3).

#### **1.3.3.10 Zentrum, Startpunkt, Sehnenlänge (ZSSe)**

**1.3.3.9 Zentrum, Startpunkt, Winkel (ZSW)** 

#### Bild 1.28:

ZSSe: Die Strecke 2-3 definiert die Sehnenlänge des zu erzeugenden Bogens. Zur Verdeutlichung wurde die Sehne in ihrer korrekten Lage gestrichelt eingezeichnet.

SZSe s. S. 24

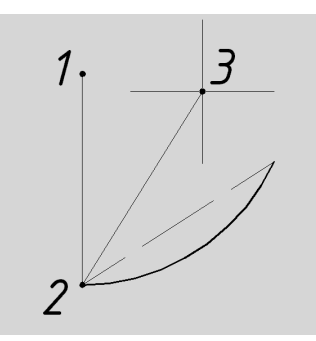

ZSSe ist verwandt mit SZSe, aber auch hier ist die Erstellung der ersten beiden Punkte vertauscht. Zunächst wird das Zentrum definiert (1 u. 2, Bild 1.28), dann folgt die Angabe der Sehnenlänge, zu der dann ein passender Bogenabschnitt gezeichnet wird (3).

#### **1.3.4 Ellipsen und elliptische Bogen**

Neben den Kreisen existieren natürlich auch noch andere geschlossene Gebilde im CAD-Vokabular. Dazu gehören die Ellipsen.

Je nach Software ist die Methode etwas gewöhnungsbedürftig, denn oft hat die Ergonomie Vorrang vor der Geometrie. In AutoCAD wird zunächst der große Durchmesser definiert, dann die kleine Halbachse (Bild 1.29).

Die geometrische Alternative – Definition auf Grundlage der beiden Brennpunkte – ist nicht anzutreffen, allerdings gibt es meist die Möglichkeit, das Zentrum und davon ausgehend die beiden Halbachsen festzulegen.

### **1.3 Zeichenelemente**

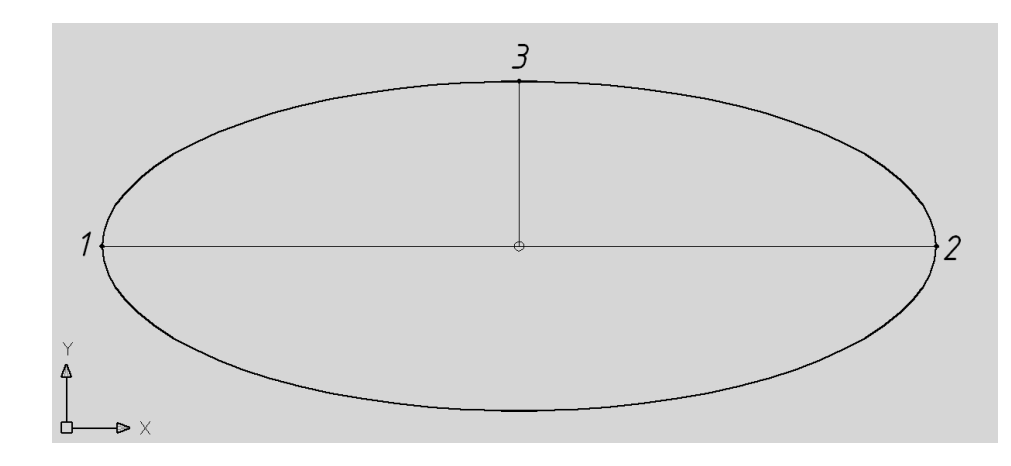

#### Bild 1.29:

Nicht aus dem Lehrbuch: Ellipsendefinition durch große Achse und kleine Halbachse.

#### **1.3.4.1 Isometrischer Kreis**

Eine nicht ganz so offensichtliche Anwendung der Ellipse ist der isometrische Kreis. Denn da zwei von drei Koordinatenachsen in der Isometrie um 30° geneigt dargestellt werden, erscheinen Kreise – Bohrungen etwa – als Ellipsen. Entsprechend schwierig kann es werden, sie in die Ansicht zu integrieren (Bild 1.30).

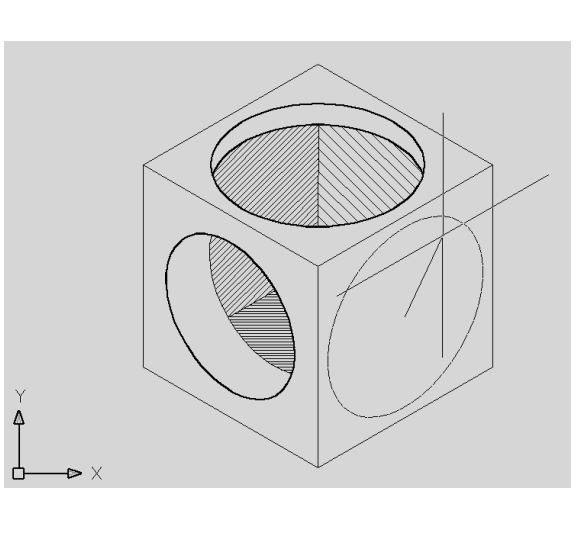

#### Bild 1.30:

Räumliches in der Fläche: Isometrische Kreise erleichtern die Projektionsarbeit erheblich – besonders für Ungeübte!

Der große Nutzen solcher Hilfsmittel ist die Zeitersparnis gegenüber der manuellen Methode – bis man als Handzeichner im Isometriezeichnen so firm ist, dass man Bohrungen in Körpern darstellen kann, braucht es schon eine ganze Menge Übung. Im CAD hingegen genügt es meist schon, das Prinzip zu verstehen, um mit Hilfe der Software ein brauchbares Ergebnis zu erzielen.

#### **1.3.4.2 Ellipsenbogen**

Zu den Ellipsen gehören auch noch die *Ellipsenbogen*. Sie werden genau wie Ellipsen definiert, nur dass noch der Anfangs- und der Endwinkel angegeben werden müssen (Bild 1.31, Seite 28).

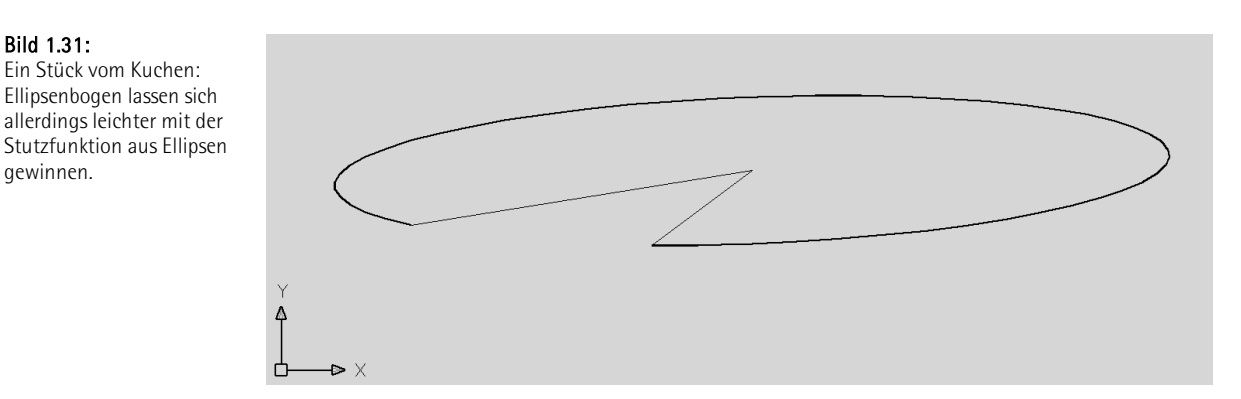

#### **1.3.5 Polygone**

Eine andere Herausforderung für jeden Handzeichner ist es, ein gleichseitiges Polygon mit ungerader Eckenzahl, etwa ein 7- oder 13-Eck, zu zeichnen. Aufwändige Zirkelkonstruktionen sind als Vorarbeit nötig, um einen Kreis in n genau gleich lange Abschnitte einzuteilen, was meist doch nur zu einer Näherung statt einer präzisen Lösung führt. Nun, in Zeiten des CAD stellt das Polygonzeichnen keine Schwierigkeit mehr dar: Man übergibt der Software die gewünschte Zahl der Ecken, definiert Zentrum und Radius des In- oder Umkreises und zieht denselben auf – die Software erledigt den Rest (Bild 1.32).

Bild 1.32: Ob Drei-, Sieben- oder Dreizehn-Eck – Polygone sind kein Grund zur Sorge mehr.

Bild 1.31:

gewinnen.

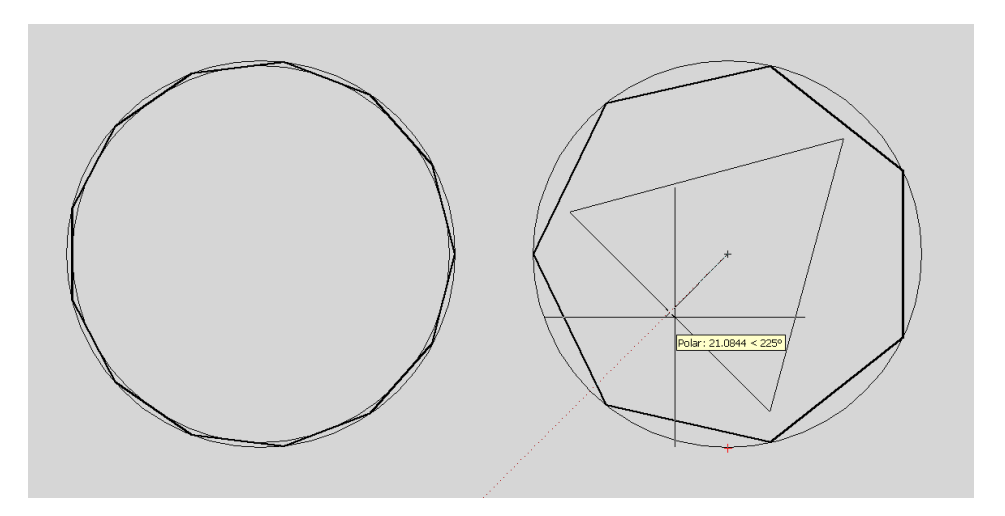

Während in der Abbildung das Sieben-Eck durch seinen Umkreis definiert wurde, liegt dem darin liegenden Dreieck der Inkreisdurchmesser zugrunde. Der Inkreis tangiert das Polygon an der Mitte seiner Seiten, der Umkreis berührt die Spitzen. Natürlich ist es auch möglich, die Vielecke gedreht zu zeichnen.

Zur Linken ist ein 13-Eck abgebildet. Man erkennt, wie Inkreis und Umkreis sich mit der Zahl der Ecken immer mehr einander annähern, bis sie bei unendlich vielen Ecken – dem Kreis selbst – identisch werden.

#### **1.3.6 Splines**

Eigentlich ist ein spline (engl.) ein plastisch biegsames Lineal. Mit solch einem scheinbar widersprüchlichen Gerät lassen sich beliebige Punkte in der Fläche in einer weichen, stetigen Kurve miteinander verbinden. Oder besser gesagt, einander annähern, denn der dieser Funktion zugrunde liegende Bézier-Algorithmus entstammt einem Näherungsverfahren aus der Statistik. Dort versucht man damit einer Schar wild verstreuter Punkte ein innewohnendes Bildungsgesetz zu entlocken, den so genannten *Trend*. Dadurch lassen sich Voraussagen über die weitere Entwicklung treffen.

Im CAD indessen wird der Spline dazu benutzt, wunderschöne, fließende Formen zu erzeugen, die sich so mit keiner Bogenfunktion realisieren lassen würden (Bild 1.33).

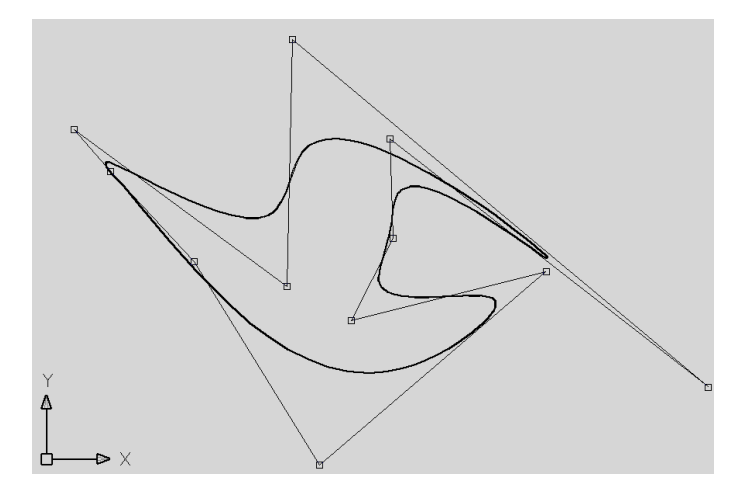

#### Bild 1.33:

Der Widerspenstigen Zähmung: Auch aus der wildesten Punkteschar wird unter der Splinefunktion ein fließendes, harmonisches Ganzes inklusive Kurvenfunktion.

In der Abbildung wurde der Spline-Rahmen sichtbar gemacht, also die direkte, lineare Verbindung der Punkte zu einander. Diese bleiben verschiebbar, der Spline wird interaktiv nachgeführt.

Der Spline des obigen Beispiels berührt seine Kontrollpunkte nicht, was durch die kubische Gleichung der Kurve – ein Polynom dritten Grades – bedingt ist.

Es existieren auch quadratische Splines, deren Verschiebepunkte stets von der Kurve durchlaufen werden. Sie entstehen durch ein Polynom zweiter Ordnung.

In der 3D-Konstruktion wird uns der Spline wieder begegnen – in Form des Non-Uniform Rational B-Spline oder kurz NURBS.

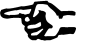

#### **1.3.7 Punktobjekte**

Das wohl einfachste Zeichenelement ist der Punkt. Er besitzt nur ein einziges Koordinatenpaar und wird vornehmlich dazu benutzt, Markierungen in der Zeichnung anzubringen, etwa Ausgangspunkte für die Koordinatenbemaßung, Werkstücknullpunkte und ähnliches.

Punkte eignen sich zur Lösung spezieller Zeichenprobleme, etwa in sehr großen und/oder dichten Zeichnungen, und zwar dann, wenn sie einen eigenen Objektfangmodus besitzen.

#### **1.3.8 Textobjekte**

Auch Text zählt zu den Zeichenobjekten, da er in der Zeichensoftware genau wie diese behandelt wird. Text wird in der Zeichnung oder sogar mit einem eigenen kleinen Editor erstellt. Heutzutage sind all diese Editoren TrueType-kompatibel, so dass einer normgerechten Beschriftung nichts im Wege steht.

In alle CAD-Programme lassen sich Texte aus anderen Anwendungen und Formaten importieren – besonders schön bei umfangreichen Texten, die man dann doch lieber im gewohnten Editor erstellt und formatiert.

Das Besondere am CAD-Textobjekt ist indessen die Zahl seiner Ausrichtungspunkte: Anfasser, mit deren Hilfe das Textobjekt an bestehender Geometrie ausgerichtet werden kann. In den meisten CAD-Editoren ist dies jede der neun Kombinationen, die sich aus Oben Mitte/Unten und Links/Mitte/ Rechts bilden lassen (Bild 1.34).

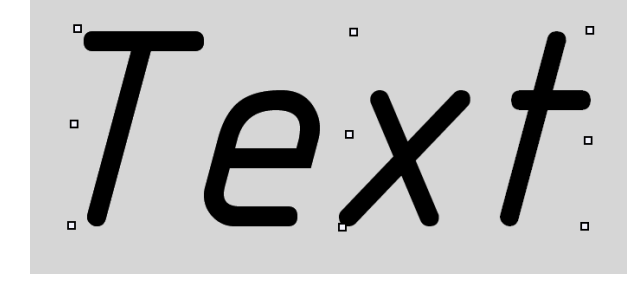

#### **1.4 Zeichenhilfen**

Unter Zeichenhilfen versteht man sämtliche Hilfsmittel, die das CAD-Programm dem Zeichner an die Hand gibt, um bestimmte geometrische Aufgaben leichter lösen zu können. Dies kann ein einfaches Zeichenraster sein, das ähnlich wie Karos auf Papier die Einteilung der Zeichnung nach Sicht erlaubt, oder ein Rasterfang, der präzise Mauseingaben ermöglicht, oder der Objektfang, der das Einfangen beinahe jeder Art von vorhandener Geometrie erlaubt, um neue daran auszurichten. Die Möglichkeiten sind vielfältig, die Instrumente werden stetig weiter entwickelt, aber ebenso steigt auch der Anspruch an das Vorstellungsvermögen des Users (Bild 1.35).

Bild 1.34:

Ein Textobjekt und seine potentiellen Ausrichtungspunkte.

Objektfang Punkt s. S. 42